1545:1

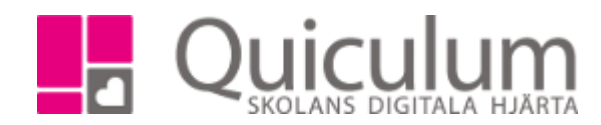

# Administrera elevkategorier

Denna lathund beskriver hur du som admin skapa och tilldelar elevkategorier.

För att se mer information om vad elevkategoriet är och hur det används, läs gärna "Faktablad elevkategorier".

#### Skapa elevkategorier

1. För att skapa elevkategorier gå till verktyg och välj Elevkategorier i vänstermenyn

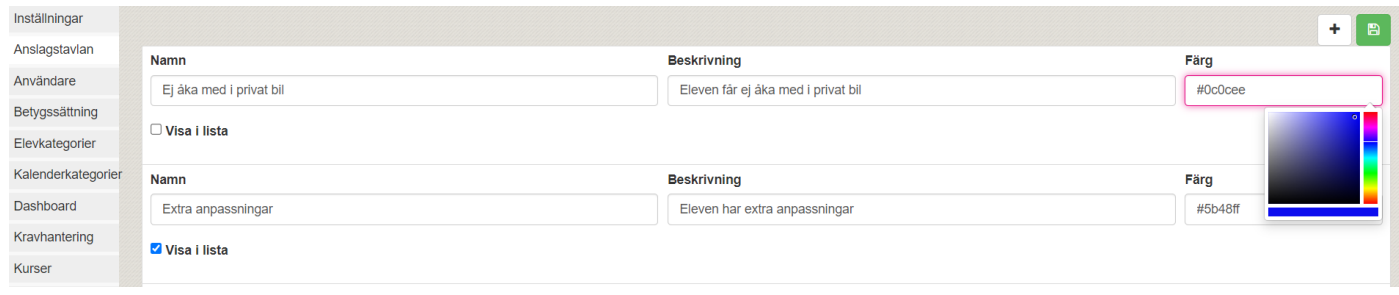

2. Klicka på "+" för att skapa en elevkategori och fyll i information. Du kan välja att bocka i "visa i lista". Då syns en etikett efter elevens namn med elevkategorin för lärarna under Mina grupper. Du kan även välja om taggen ska ha en färgmarkering.

*Hur ska jag välja vilka elevkategorier som ska visas i lista? – Elevkategorier som lärare enkelt bör kunna se dagligen kan du bocka i "Visa i lista" för. Övriga elevkategorier som inte är lika viktiga för läraren att se varje gång när de klickar in på en grupp behöver inte ha "visa i lista". T ex "Ej åka med i privat bil". När det är aktuellt för läraren att se den typen av information så kan läraren enkelt ta fram en lista i Elevlista istället.*

3. När du skapat elevkategorierna klicka på spara-knappen innan du lämnar vyn.

1545:1

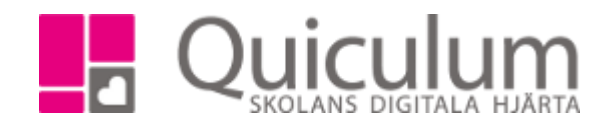

### Koppla elevkategori till samtal

1. För att koppla elevkategori till samtal, gå in på ett befintligt samtal (eller skapa nytt samtal) och under rubriken "elevkategori" välj den elevkategorin som ska kopplas till samtalet.

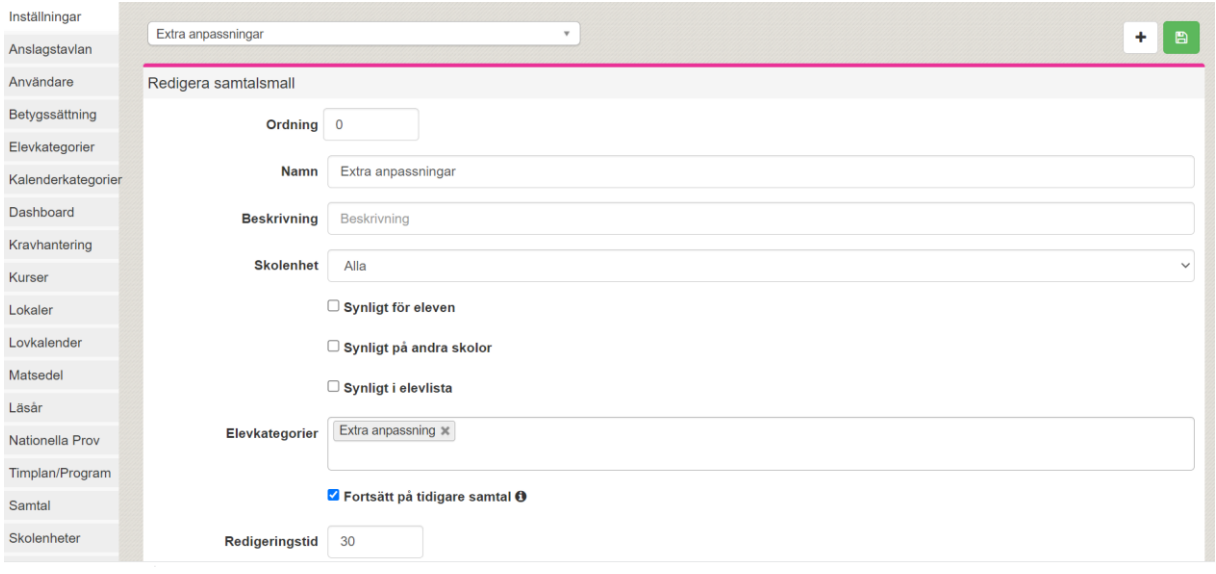

- 2. När ett samtal för Extra anpassningar startas på en elev så kommer eleven automatiskt få elevkategorin "Extra anpassning".
- 3. Spara innan du lämnar vyn.

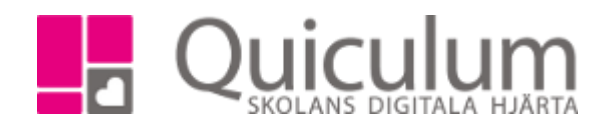

## Koppla elevkategori på flera elever

- 1. För att koppla elevkategori på flera elever samtidigt, gå till Elevadministrationen i vänstermenyn.
- 2. Gör urval och välj Elevkategori under listtyp
- 3. Klicka på sök
- 4. Bocka i de elever som ska ha samma kategori
- 5. Välj elevkategorin under "Redigera valda elever". Klicka på "lägg till"
- 6. Valda elever har nu elevkategorin "Ej åka med i privat bil" kopplad till sig.

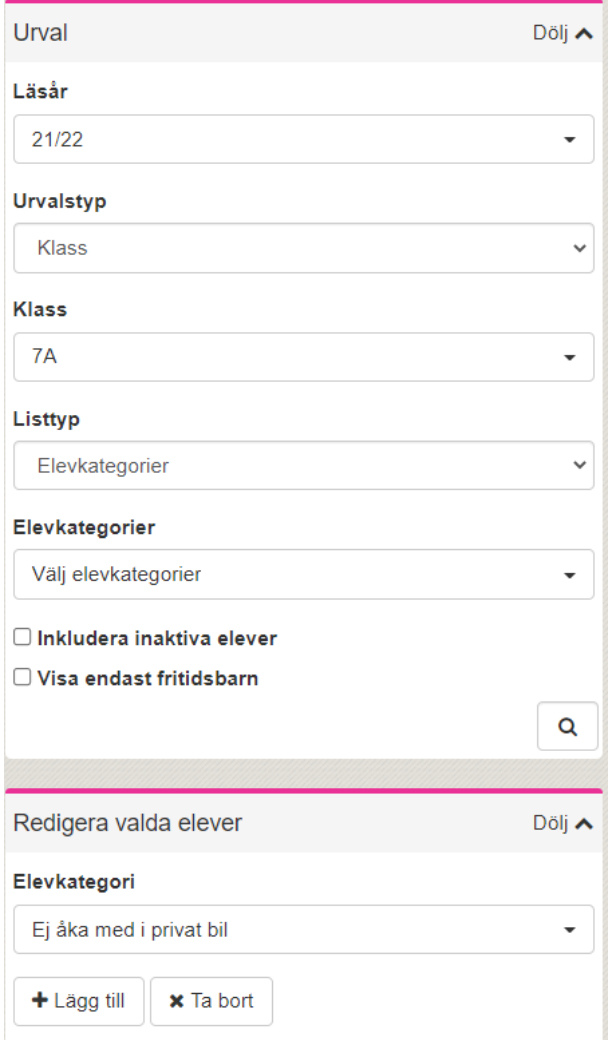

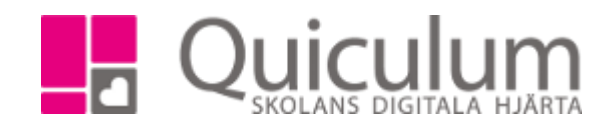

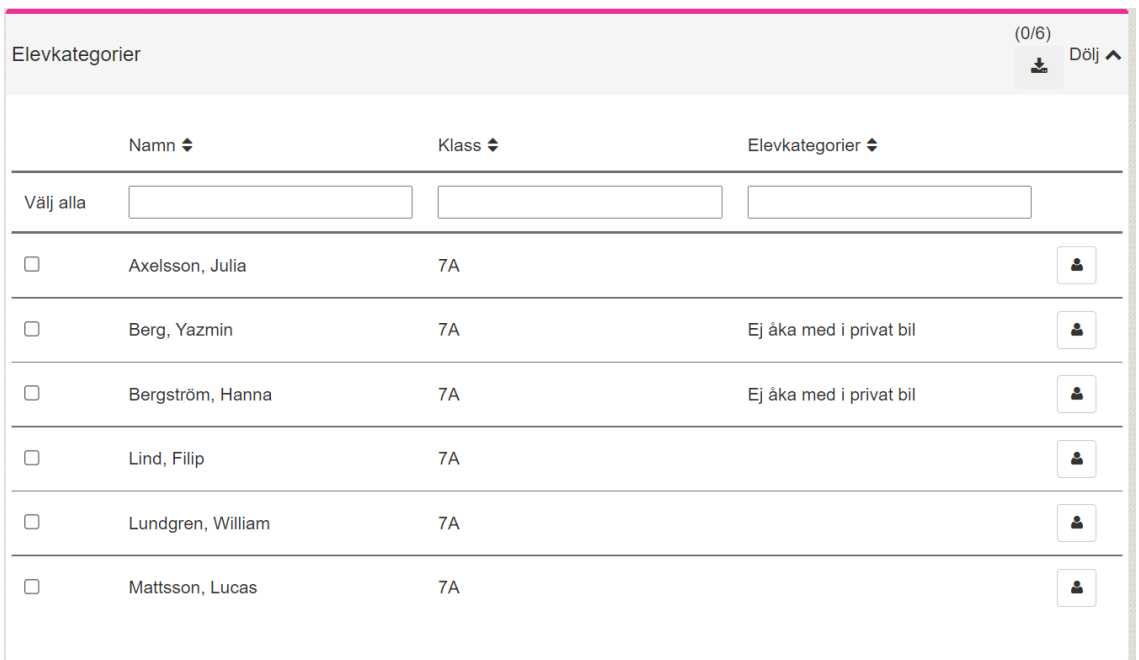

**Alla exempelnamn i Quiculum är fiktiva. CALLA EXECUTE ALLA EXECUTE ALLA EXECUTE ALLA EXECUTE ALLA EXECUTE ALLA EXECUTE ALLA EXECUTE ALLA EXECUTE ALLA EXECUTE ALLA EXECUTE ALLA EXECUTE ALLA EXECUTE ALLA EXECUTE ALLA EXEC** 

1545:1

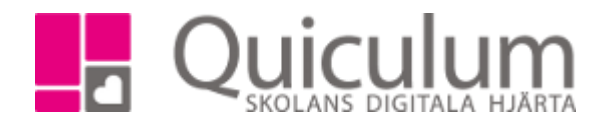

### Koppla elevkategori till en elev

- 1. Vill du koppla elevkategorier till en elev så kan du göra det via elevkortet.
- 2. Gå till elevens elevkort och välj fliken inställningar
- 3. Klicka på "+" vis rubriken "Kategorier" och välj den elevkategorin du vill lägga till på eleven.

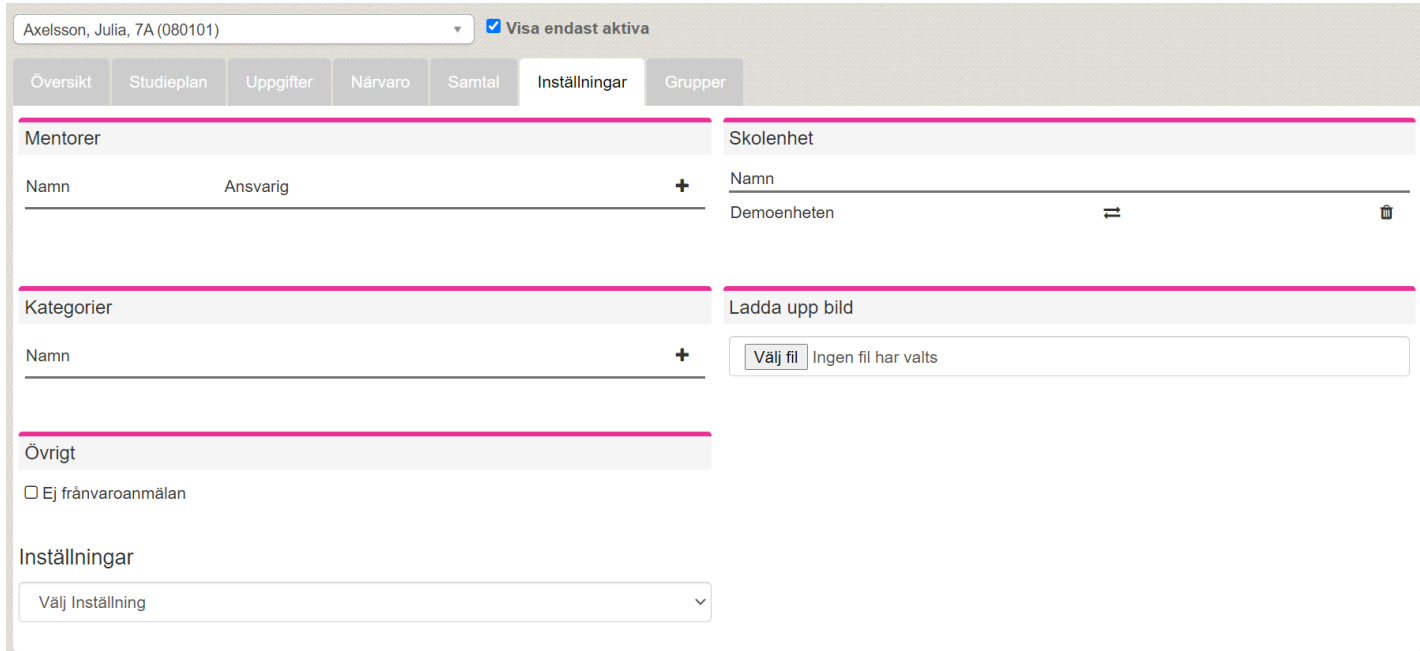

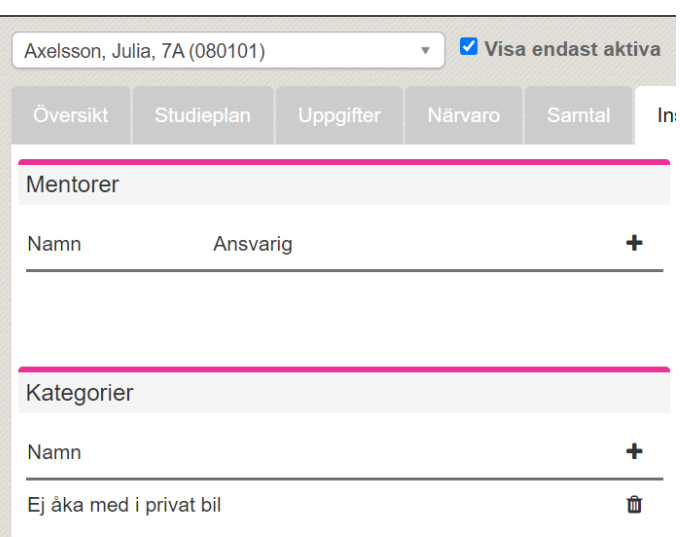

*Alla exempelnamn i Quiculum är fiktiva.* **CALLA and Alla exempelnamn i Quiculum**